# SuperMap iObjects Java 11i tar 包 使用指南

北京超图软件股份有限公司

**法律声明**

本资料的版权为北京超图软件股份有限公司所有,受《中华人民共和国著作权法》和著作权国际公约的保 护。未经北京超图软件股份有限公司书面许可,不得以任何方式或理由对该资料的任何部分进行使用、复制、 修改、抄录、传播或与其它产品捆绑使用、销售,侵权必究。

"超图"、"SuperMap" 以及  $\bm{Supers}^{\text{sup}}$  , which  $\bm{App}^{\text{sup}}$  , which all  $\bm{App}$ 未经北京超图软件股份有限公司书面许可,不得以任何方式或理由对该商标的任何部分进行使用、复制、修改、 传播或与其它产品捆绑使用、销售,侵权必究。

本资料并不代表供应商及其代理的承诺,北京超图软件股份有限公司可在不作任何声明的情况下对本资料 进行修改。

本资料中提到其他公司和产品的商标所有权为该公司所有。未经该权利人的书面同意,不得以任何方式或 理由进行使用、复制、修改、抄录、传播。

本资料中所涉及的软件产品及其后续升级产品均由北京超图软件股份有限公司研发、销售。

特此声明。

北京超图软件股份有限公司

地址:北京市朝阳区酒仙桥北路甲 10 号院电子城 IT 产业园 107 楼 6 层

邮编:100015

电话:+86-10-59896655

传真:+86-10-59896666

技术支持与客户监督热线:400-8900-866

技术支持电子邮箱: support@supermap.com

客户监督电子邮箱:cs@supermap.com

网址: http://www.supermap.com.cn

SuperMap 欢迎您的宝贵建议和意见。

**前言**

欢迎使用 SuperMap® iObjects Java 11i。本文档包含:

- 系统配置要求
- 产品部署
- 许可配置说明
- 产品本地目录说明
- 常见问题解答

本文档主要介绍产品的安装。要准备安装,用户应查看系统配置要求,了解管理权限需求,获取到本产品 的合法许可。

要安装产品,用户必须具有管理员权限。有关管理权限的信息,请向系统管理员咨询。

目录

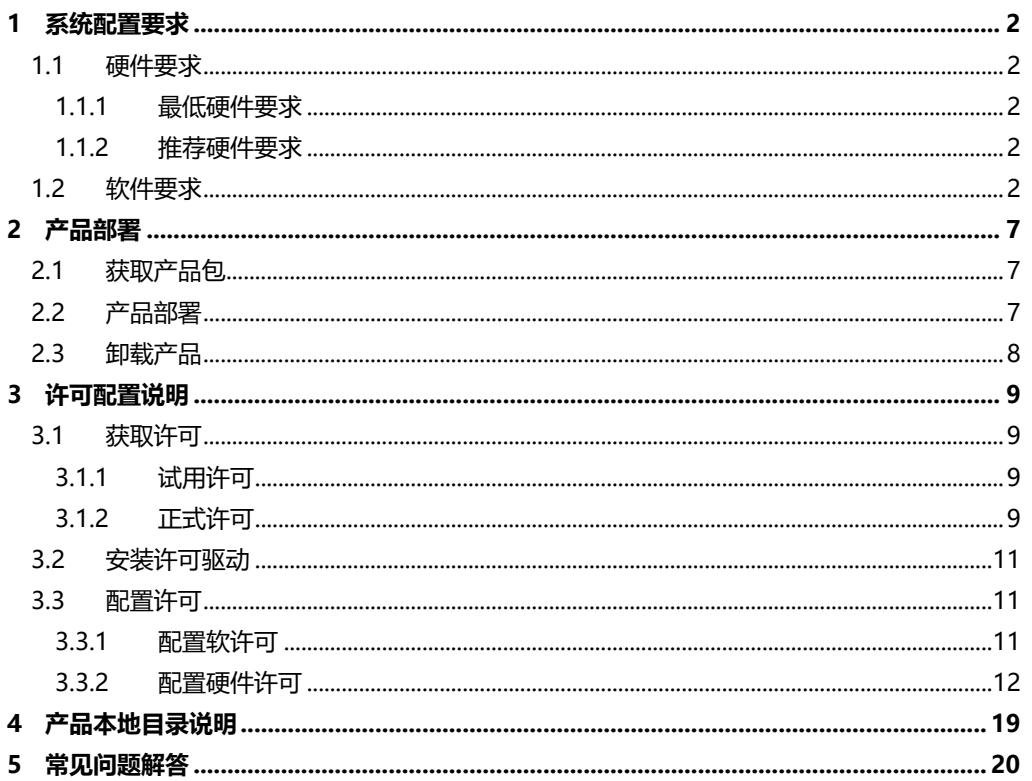

# **1 系统配置要求**

## <span id="page-5-1"></span><span id="page-5-0"></span>**1.1 硬件要求**

## <span id="page-5-2"></span>**1.1.1 最低硬件要求**

- 处理器: 1.00 GHz
- 内存: 512 MB
- 硬盘: 40 GB

## <span id="page-5-3"></span>**1.1.2 推荐硬件要求**

- 处理器: 2.00 GHz 以上主频
- 内存: 1 GB
- 硬盘容量: 100 GB

## <span id="page-5-4"></span>**1.2 软件要求**

## **1.2.1 操作系统要求**

- $\bullet$  Red Hat (Red Hat Enterprise Linux 7.x)
- **SUSE** (SUSE Linux Enterprise Server 12.x)
- 麒麟操作系统服务器版 6.0 及以上
- CentOS 7.x
- Ubuntu 13.10 及以上

## **1.2.2 其他软件要求**

- 开发用户需要安装 Eclipse 3.2 及以上版本或者 IntelliJ IDEA 等其它开发工具
- JDK 1.8 或以上版本
- 支持的编译器为: GCC 4.8 及以上

## **1.2.3 对数据库的支持**

- 华为 GaussDB 200
- 阿里 POLARDB
- 瀚高 5.6
- Kingbase V8R3 及以上版本
- DM 8.1.1 及以上版本
- PostgreSQL 9.6.8 及以上版本
- SQL Server 2000/2005/2008/2012
- $\bullet$  Oracle 9i/10g/11g/12c
- DB2 9.7/DB2 10.5
- MySQL 5.6 版本

## <span id="page-6-0"></span>**1.2.4 第三方库要求**

#### **SuperMap iObjects Java 11i for Linux**

SuperMap iObjects Java 11i for Linux 产品运行所依赖的第三方库及对应的包(以 Red Hat 操作系统为 例)。

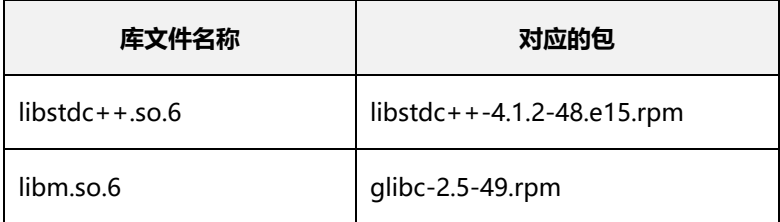

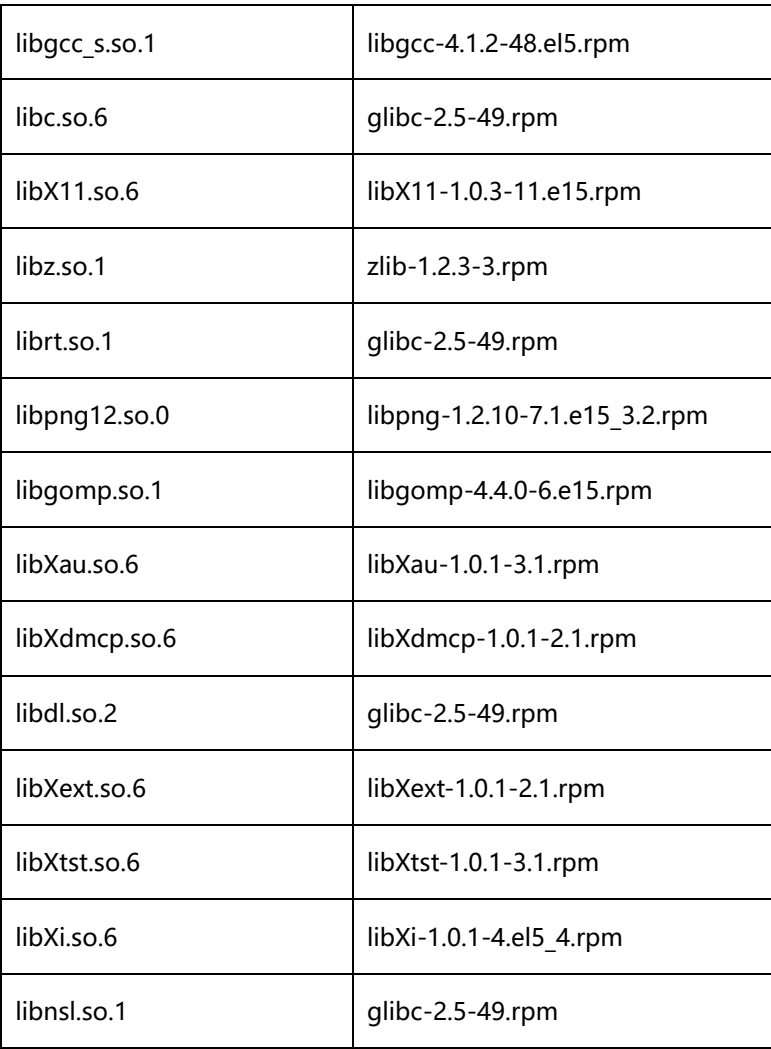

#### **SuperMap iObjects Java 11i for Linux ARMv8 版本**

SuperMap iObjects Java for Linux从11i SP1开始提供ARMv8版本,支持ARM的64位指令集(ARMv8) 的 CPU 架构,包括:飞腾、华为鲲鹏等。目前, SuperMap iObjects Java for Linux 的 ARMv8 版本已支持 运行在中标麒麟、银河麒麟等 Linux 操作系统上。

SuperMap iObjects Java 11i for Linux 的 ARMv8 版本安装包附带了其运行所依赖的第三方库,位置为: 安装目录/support/libs/;若您在运行基于该版本的应用程序时,如果出现如下图所示的错误日志,说明本地 缺少依赖库。

Exception in thread "main" java lang UnsatisfiedLinkError: com supermap data EnvironmentNative jni\_GetCurrentCulture Liava/lang/String: at com. supermap. data. EnvironmentNative. jni\_GetCurrentCulture(Native Method) at com. supermap. data. Environment. getCurrentCulture(Environment. java: 709) at com. supermap. data. Environment. <clinit>(Environment. java: 53) at com supermap data InternalHandle <clinit> (InternalHandle java 19) at com supermap desktop core GlobalParameters <clinit>(SourceFile 1121) at com. supermap. desktop. core. Application. initialize(SourceFile: 333) at com supermap desktop core Application initialize (SourceFile: 309) at com. supermap. desktop. iDesktop. Startup. main(SourceFile: 85)

首先,您可以通过下面的命令获得缺少的依赖库列表:

cd /产品安装目录/bin export LD\_LIBRARY\_PATH=. ldd libWrapj.so |grep not

检测到缺少哪些依赖库后,就可以使用"cp -d [库文件名称] [产品安装目录/bin]"命令,将对应的库文件 拷贝到产品的 bin 目录下。

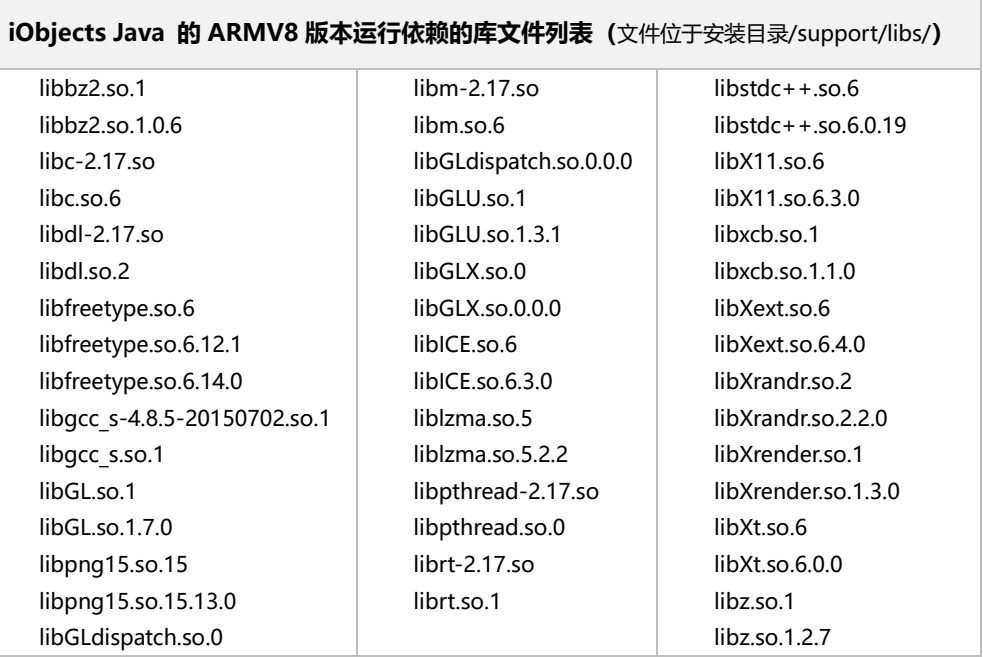

# **2 产品部署**

<span id="page-10-0"></span>SuperMap iObjects Java 11i for Linux 产品以 tar 包的形式提供,方便用户快速部署产品运行环境与开 发环境,无需用户进行传统的安装过程。

下面介绍如何通过 SuperMap iObjects Java 11i tar 包,完成 SuperMap iObjects Java 11i for Linux 产品的部署。

## <span id="page-10-1"></span>**2.1 获取产品包**

SuperMap iObjects Java 11i for Linux 产品以 tar 包的形式提供,您可以通过如下两种方式获取 SuperMap iObjects Java 11i for Linux 产品包:

- 购买 SuperMap iObjects Java 11i for Linux 产品即可获取相应的产品安装光盘。
- 进 入 超 图 软 件 官 网 平 台 软 件 下 载 专 区 (<http://support.supermap.com.cn/ProductCenter/DownloadCenter/ProductPlatform.aspx>)进行 下载,具体路径为官网首页>技术资源中心>软件下载>平台软件,即可找到 SuperMap iObjects Java 11i for Linux 产品包。

## <span id="page-10-2"></span>**2.2 产品部署**

- 1. SuperMap iObjects Java 11i tar 包的提供形式是一个压缩包,首先,需要将压缩包解压到计算机的 某个路径下,该路径将作为产品应用程序所在的路径;
- 2. 在产品根目录下 Tools 文件夹中, SetEnv.sh 文件用来实现部署 SuperMap iObjects Java 11i for Linux 运行和开发环境。 在终端中运行 SetEnv.sh 文件,命令行如下所示,注意在运行 SetEnv.sh 文件前,需要以 root 用户 登录, 并切换当前路径为产品的 Tools 目录, 然后再执行下面的命令;

#### ./SetEnv.sh

执行 source 命令,使产品部署生效,命令行如下所示:

source /etc/profile

上述的操作可以实现通过 SuperMap iObjects Java 11i for Linux tar 包进行 SuperMap iObjects Java 11i for Linux 部署,可以说是完全部署,此时,用户可以开始使用 SuperMap iObjects Java 11i for Linux。

**注意** SuperMap iObjects Java 从 10i SP1 开始,提供 SuperMap iObjects Java for Linux 的 ARMV8 版本,该版本运行需要依赖一些第三方库文件,若您运行时出现缺少库文件的问题, 请参见"[1.2.4](#page-6-0) [第三方库要求"](#page-6-0)中关于 ARMV8 版本的内容。

## <span id="page-11-0"></span>**2.3 卸载产品**

如果用户想清除对 SuperMap iObjects Java 11i for Linux 运行环境和开发环境的部署,即"卸载" SuperMap iObjects Java 11i for Linux,可以通过在终端中运行产品 Tools 目录下的 UnsetEnv.sh 文件,可 以将部署的内容进行清除:

./UnsetEnv.sh

同时,要使清除操作生效,需要执行 source 命令,如下所示:

source /etc/profile

# **3 许可配置说明**

## <span id="page-12-1"></span><span id="page-12-0"></span>**3.1 获取许可**

使用 SuperMap iObjects Java 11i for Linux 需要拥有该产品许可, SuperMap GIS 11i 产品许可分为试 用许可和正式许可。

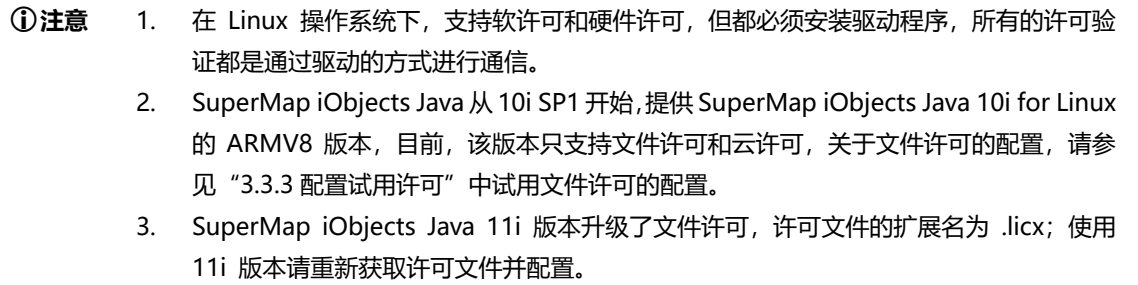

## <span id="page-12-2"></span>**3.1.1 试用许可**

试用许可不需要用户单独获取, SuperMap GIS 11i 系列产品默认提供了 90 天的试用许可。用户只要完 成 SuperMap iObjects Java 11i for Linux 产品的部署, 并安装许可驱动, 即可获得试用许可。

<span id="page-12-3"></span>也可以申请试用许可文件,继续获得试用资格。SuperMap GIS 11i 系列产品的试用许可文件是\*.licx 格 式的文件。

还可以在 SuperMap Online 中登录账号之后,绑定手机号,即可获得 90 天的试用云许可。

## **3.1.2 正式许可**

正式许可的提供形式有:软许可、硬件许可、云许可、Web 许可。硬件许可又分为单机加密锁和网络加密 锁。用户通过配置许可,即可使正式许可生效。

#### **1. 软许可**

软许可,是以离线或在线方式获得合法的软件运行许可,激活到本机,即可生效。

软许可分为单机软许可和网络软许可。如果激活单机软许可,则只能为本机提供许可服务;如果激活网络 软许可,则可以为当前网络中的计算机提供许可服务。

#### **2. 硬件许可**

硬件许可是以硬件加密锁(简称"硬件锁")的形式获得合法的软件运行许可。目前 SuperMap 硬件锁 的生产厂家为 SafeNet。硬件锁分为以下两种:

单机锁

单机锁只提供一个授权许可,需与 SuperMap GIS 产品安装在同一台计算机上。单机锁外观为绿色磨砂。

网络锁

网络锁可安装在网络中任意一台计算机上,可以提供多个授权许可。安装有网络锁的计算机称为许可服务 器,网络中许可范围内的客户端无论是否安装许可驱动都能使用该网络锁。网络锁的外观为红色磨砂。

获得正式许可的途径:

- 购买 SuperMap GIS 产品即可获得许可。
- 签约合作伙伴请联系超图软件合作伙伴部,电话:+86-10-59896655 转 6167。
- 用户及其他合作伙伴请联系超图软件销售人员,电话:+86-10-59896655 转 6156。
- 通过超图在线商店购买正式云许可。

#### **3. 云许可**

在 SuperMap Online 购买正式云许可之后, 在应用程序入口处嵌入云许可登录的代码段, 登录对应的 SuperMap Online 账号即可。具体代码编写参见 SuperMap iObjects Java 帮文档中的 CloudLicense 类型的 示例代码。

#### **4. Web 许可**

Web 许可是一种适配云环境的许可方式。要使用 Web 许可, 您需要连接到可用的 Web 版许可中心。 在应用程序入口处嵌入 Web 许可登录的代码段,登录对应的 Web 版许可中心即可。具体代码编写参见 SuperMap iObjects Java 帮文档中的 BSLicense 类型的示例代码。

## <span id="page-14-0"></span>**3.2 安装许可驱动**

在 Linux 操作系统下,支持软许可和硬件许可,但都必须安装驱动程序,所有的许可验证都是通过驱动的 方式进行通信。除了安装驱动程序外,不再需要"配置"许可,驱动程序启动之后将会自动查找本机或者网内 的所有可用硬件锁或软许可。

#### **注意** 许可配置过程需要以 root 身份进行。

Linux 平台下, 许可驱动程序分别在 SuperMap GIS 11i 系列产品的产品包中以 tar 包的形式提供。若 使用 SuperMap iObjects Java 11i tar 包,许可驱动程序位于 SuperMap iObjects Java 11i tar 包解压后的 Support 目录下, 名称为: aksusbd-8.31.1.tar。

进入产品包中许可驱动程序(aksusbd-8.31.1.tar)所在的目录下,请按以下步骤执行相关命令,完成许 可驱动的安装:

1. 解压缩命令如下:

tar -xvf aksusbd-8.31.1 tar

2. 进入解压后的文件夹,执行如下命令,安装驱动程序:

./dinst

或者

sh dinst

3. 安装完该驱动程序后就可获得 90 天的试用许可,即可使用 SuperMap GIS 11i 系列产品。如果 dinst 没有可执行权限,请授予执行权限,执行如下命令:

<span id="page-14-1"></span>chmod +x dinst

## **3.3 配置许可**

#### <span id="page-14-2"></span>**3.3.1 配置软许可**

不同于 Windows 平台下的界面化配置, 在 Linux 平台下, 是通过 com.supermap.data.jar、 com.supermap.licensehasp.jar 和 com.supermap.licensemanager.jar 以命令行方式来完成软许可配置的, 这三个.jar 文件位于 SuperMap iObjects Java 11i tar 包解压后的 Bin 目录下, 执行下列相关命令时, 请将 命令执行的当前目录切换到 Bin 目录,并确保 Bin 目录已添加到 LD\_LIBRARY\_PATH 环境变量中。

执行如下命令,可以查看配置软许可的相关命令:

java -cp com.supermap.data.jar:com.supermap.licensehasp.jar:com.supermap.licensemanager.jar com.supermap.LicenseRunner -help

在 Linux 平台下,SuperMap 目前提供的软许可配置方式为软件激活。

使用"软件激活"方式配置许可的步骤如下:

1. 获取本机信息,执行如下命令并指定生成的本机信息文件所存放的路径,在指定的路径下生成 \*.c2v 文件。

java -cp com.supermap.data.jar:com.supermap.licensehasp.jar:com.supermap.licensemanager.jar com.supermap.LicenseRunner -create /路径名/\*.c2v

2. 将本机信息提交给超图软件。

将上面步骤生成的本机信息文件(\*.c2v)提交给超图软件,超图软件将根据您的申请生成\*.v2c 正式许可 文件并返回给您,您通过该文件配置正式许可。

3. 许可生效,将您获得的\*.v2c 正式许可文件指定到文件位置,执行如下命令:

java -cp com.supermap.data.jar:com.supermap.licensehasp.jar:com.supermap.licensemanager.jar com.supermap.LicenseRunner -update /路径名/\*.v2c

<span id="page-15-0"></span>**注意** 在许可服务器上激活网络软许可后,无法转移该网络软许可。

## **3.3.2 配置硬件许可**

在您进行许可配置之前,请确保已经获得北京超图软件股份有限公司的授权许可。

如果当前网络或网段中找不到可用的硬件锁许可,请按照以下步骤进行许可配置:

- 1. 打开浏览器, 访问 [http://localhost:1947](http://localhost:1947/) 或 http://本地 IP:1947。
- 2. 在左侧 Options 中选择 Configuration。
- 3. 在右侧选择 Access to Remote License Managers 选项卡。
- 4. 在 Specify Search Parameters 填入其他网段的许可服务器 IP, 点击 Submit。
- 5. 稍等几分钟就可以在左侧 Options 中的 Sentinel Keys 选项下看到该服务器的加密锁了。

许可状态的查询也可以通过执行如下命令进行查看,执行命令时,执行命令时,请将命令执行的当前目录 切换到 Bin 目录,并确保 Bin 目录已添加到 LD\_LIBRARY\_PATH 环境变量中。(命令行中的三个.jar 文件位于 SuperMap iObjects Java 11i tar 包解压后的 Bin 目录下)

java -cp com.supermap.data.jar:com.supermap.licensehasp.jar:com.supermap.licensemanager.jar com.supermap.LicenseRunner -s

**注意** 1. 硬件锁插入计算机后,锁上的信号指示灯点亮说明硬件锁有效。 2. 在 Linux 操作系统下,需要安装加密锁的驱动程序,硬件加密锁才能插入并被识别。如果 使用单机锁,请在本机安装加密锁的驱动程序;如果使用网络锁,则必须在许可服务器上安装 加密锁驱动程序。 3. 对于两种硬件锁, 在同一台计算机, 会优先使用单机锁。

4. 如果在虚拟机上使用硬件锁,需要通过虚拟机软件的相关设置将硬件锁设备连接到虚拟机

上。

#### <span id="page-18-0"></span>**3.3.3 配置试用许可**

申请试用许可前,请先确定您本机设置了 JRE、SuperMap iObjects Java 环境变量。下面命令行中的三 个.jar 文件位于 SuperMap iObjects Java 11i tar 包解压后的 Bin 目录下。执行下列相关命令时,请将命令 执行的当前目录切换到 Bin 目录, 并确保 Bin 目录已添加到 LD\_LIBRARY\_PATH 环境变量中。

1. 生成运行报告

在 Bin 目录下执行如下命令,并指定运行报告的存放路径:

java -cp com.supermap.data.jar:com.supermap.licensehasp.jar:com.supermap.licensemanager.jar com.supermap.LicenseRunner -report /路径名/\*.report

命令运行后将在指定的路径下生成 \*.report 文件。

2. 申请试用许可

您可以直接在北京超图软件股份有限公司的官网"SuperMap 技术资源中心"申请试用许可,申请后您将 获得一个\*.licx 格式的许可文件。

3. 使用许可

请您将获得的许可文件放在操作系统的 opt 目录下,具体为:/opt/SuperMap/License/。请注意为该目 录授予读写权限。

系统会自动使用该目录的许可文件,无须其他配置。

#### **3.3.4 配置云许可**

云许可通过 SuperMap Online 账户进行管理,云许可中包含两种用户角色:许可管理员用户和普通用户, 二者都需要通过 SuperMap Online 注册。

- 许可管理员用户为购买了产品并获得产品序列号的账户, 负责向自己或其他用户分配许可、回收许可 等。
- 普通用户为许可的使用者,不具备许可管理权限。

#### **购买正式云许可:**

需要先获取产品序列号,许可管理员根据序列号对其中的许可进行分配。您可以通过与北京超图软件股份 有限公司签订购买合同,获取序列号。也可以通过超图在线商店自行购买产品并获取序列号。

通过超图在线商店获取云许可的步骤如下:

- 1. 注册或登录超图 SuperMap Online(http://www.supermapol.com/);
- 2. 点击"购买"→"11i/10i/9D/8C 限时许可"→ "面向组件开发者", 选择将购买的产品及版本, 点 击右侧箭头进入购买界面;
- 3. 选择许可时间、许可数量、许可类型选择"限时云许可,添加扩展模块;
- 4. 查看右侧"许可清单"确认选择无误后,点击"立即购买";
- 5. 填入"最终用户信息",并选择支付方式,点击"保存并支付" ;
- 6. 购买完成后可在 SuperMap Online 首页中进入"个人中心"→ "云许可管理";
- 7. 选中将分配的许可,点击"分配许可",输入普通用户的邮箱;
- 8. 获得许可的账户,可在 SuperMap Online 首页中进入"个人中心", 查看可用的云许可。

#### **申请试用云许可:**

注册或登录超图 SuperMap Online (http://www.supermapol.com/) 后, 单击用户名右侧的下拉按钮, 选择"账户信息"→"账号管理",单击"立即绑定"绑定手机号之后,即可获取 90 天的试用许可。

#### **配置云许可:**

在 SuperMap Online 购买正式云许可之后, 在应用程序入口处嵌入云许可登录的代码段, 登录对应的 SuperMap Online 账号即可。具体代码编写参见 SuperMap iObjects .Java 帮文档中的 CloudLicense 类型 的示例代码。

#### **3.3.5 配置 Web 许可**

正式版 Web 许可请联系销售获取,试用版许可可以在线申请获取,申请地址: <https://www.supermapol.com/web/pricing/triallicense>。

在获得 Web 许可之后, 在应用程序入口处嵌入 Web 许可登录的代码段, 登录对应的 Web 版许可中心即 可。具体代码编写参见 SuperMap iObjects Java 帮文档中的 BSLicense 类型的示例代码。

## **3.4 管理许可信息**

通过许可管理,您可以查看许可状态,更新许可,许可借入/借出,许可归还等。下面命令行中的三个.jar 文件位于 SuperMap iObjects Java 11i tar 包解压后的 Bin 目录下。执行下列相关命令时,请将命令执行的 当前目录切换到 Bin 目录,并确保 Bin 目录已添加到 LD\_LIBRARY\_PATH 环境变量中。

## **3.4.1 查看许可状态**

许可状态的查询可以通过在产品根目录下执行如下命令进行查看:

java -cp com.supermap.data.jar:com.supermap.licensehasp.jar:com.supermap.licensemanager.jar com.supermap.LicenseRunner -s

许可状态信息依次为产品 ID、模块 ID、产品名称、许可类型(包括正式版和试用版)、许可个数,以及许 可过期时间。

## **3.4.2 许可更新**

将您获得的\*.v2c 正式许可文件指定到文件位置,执行如下命令:

java -cp com.supermap.data.jar:com.supermap.licensehasp.jar:com.supermap.licensemanager.jar com.supermap.LicenseRunner -update /路径名/\*.v2c

许可更新可以接受以下几种文件,用于不同的目的:

- 许可激活文件(\*.v2c),用于在当前计算机激活购买的正式许可,需要先获取本机信息以生成许可激活 文件。
- 许可借出凭证(\*.h2r),用于将网络软许可中的一个许可借出到当前计算机。
- 许可归还凭证(\*.r2h),用于将借出的许可提前归还到当前的许可服务器,由借入许可的计算机生成。

## **3.4.3 许可借入/借出**

在需要借入许可的服务器上运行如下命令,生成本机的借入信息文件(\*.id):

java -cp com.supermap.data.jar:com.supermap.licensehasp.jar:com.supermap.licensemanager.jar com.supermap.LicenseRunner -id \*.id

在许可借出的服务器上运行如下命令,生成借出凭证文件:

java -cp com.supermap.data.jar:com.supermap.licensehasp.jar:com.supermap.licensemanager.jar com.supermap.LicenseRunner -detach daycount productid idfile h2rfile

其中, daycount 参数为需要借出许可天数; productid 为借出的产品 ID, 产品 ID 可通过查看许可状态的 命令查看;idfile 为需要借入许可的服务器的信息文件(\*.id);h2rfile 为生成借出凭证文件(\*.h2r)。

获取到借出凭证文件(\*.h2r)后,需要借入许可的服务器执行更新许可命令即可。

java -cp com.supermap.data.jar:com.supermap.licensehasp.jar:com.supermap.licensemanager.jar com.supermap.LicenseRunner -u \*.h2r

## **3.4.4 许可归还**

在借入许可的服务器上运行如下命令,获取归还凭证文件(\*.r2h):

java -cp com.supermap.data.jar:com.supermap.licensehasp.jar:com.supermap.licensemanager.jar com.supermap.LicenseRunner -cd KeyID canceldetachfile

KeyID 可用 infofile 命令获取许可信息文件,在 infofile 命令后指定信息文件生成的目录位置:

java -cp com.supermap.data.jar:com.supermap.licensehasp.jar:com.supermap.licensemanager.jar com.supermap.LicenseRunner -infofile /路径名/

执行上述命令后,在指定的目录下会生成后缀为.xml 的许可信息文件,其中参数为 <attached>true</attached>为可归 keyID。

在许可服务器上面运行许可更新命令,完成许可归还。

java -cp com.supermap.data.jar:com.supermap.licensehasp.jar:com.supermap.licensemanager.jar com.supermap.LicenseRunner -update \*.r2h

通过查看许可状态命令可看到许可总数自动加 1。

java -cp com.supermap.data.jar:com.supermap.licensehasp.jar:com.supermap.licensemanager.jar com.supermap.LicenseRunner -status

# **4 产品本地目录说明**

<span id="page-22-0"></span>SuperMap iObjects Java 11i for Linux 产品完整 tar 包在正常解压完成后, 在产品安装路径下, 将有以 下内容:

- Bin 文件夹: 存放 SuperMap iObjects Java 11i for Linux 的各种动态库、语言包和资源文件。其中, Bin/fonts/目录用于放置地图中所用字体对应的字体库文件,产品包已提供了常用字体库,如果用户地图 中使用了其他字体,可以将对应的字体库拷贝到该文件夹下。
- GettingStarted 文件夹: 存放产品入门的程序代码以及产品入门手册 (Getting Started with SuperMap iObjects Java.pdf)。
- Help 文件夹: 存放联机帮助文档。
- jre1.8 文件夹:存放 jre 1.8。
- License 文件夹: 存放依赖第三方库的许可声明文件。
- SampleCode 文件夹: 存放 SuperMap iObjects Java 11i 的范例程序代码。
- SampleData 文件夹: 存放示范数据, 作为范例程序和产品入门的操作数据。
- Support 文件夹: 存放许可驱动安装程序和字体。
- Tools 文件夹:存放辅助工具。辅助工具的详细说明请参见该文件夹下的 ToolsDescription.txt。
- InstallationGuide.pdf 文件: SuperMap iObjects Java 11i for Linux 产品的安装指南, 包括安装应用程 序的系统配置要求、产品部署、许可配置、安装产品后本地目录说明等。
- License.txt 文件:产品的许可协议。
- StartHere.txt 文件: 对产品部署和清除部署的简要说明。
- What is new.htm/What is new en.htm 文件: 当前版本产品新特性的介绍。

## **5 常见问题解答**

#### <span id="page-23-0"></span>**问: 使用 Oracle 数据引擎有哪些注意事项?**

**答:** 如果使用过程中用到 Oracle 数据引擎,请安装 Oracle 数据库,并在系统的 profile 文件中做如下设

置:

LD\_LIBRARY\_PATH= \$ORACLE\_LIB:\$LD\_LIBRARY\_PATH export LD\_LIBRARY\_PATH export PATH=\$LD\_LIBRARY\_PATH:\$PATH

然后,执行 source 命令, 使该设置生效。

source /etc/profile

设置完成后,执行 echo 命令检查一下是否设置成功。

echo \$PATH echo \$LD\_LIBRARY\_PATH echo \$LIBPATH (当操作系统为 AIX 时)

#### **问: 为什么中文字体无法正确显示?**

**答:** 产品根目录下 Bin/fonts 目录用于放置地图中所用字体对应的字体库文件,产品包已提供了常用字 体库,如果您的地图中使用的字体在产品包中没有提供相应的字体库就会出现乱码,解决的办法是,将 这些字体对应的字体库文件拷贝到 Bin/fonts 文件夹中即可。

上述办法针对 910 及以上版本有效,同时,910 及以上版本也支持历史版本的解决办法,具体如下:

由于在安装过程中会使用到 Java 虚拟机 (JVM), 它在显示中文时可能会出现乱码, 按照以下步骤 执行:

在 JDK 安装路径的 jre/lib/fonts 目录下新建一个名为"fallback"文件夹。例如,JDK 的安装路径 为/opt/jdk1.6.0\_14/, 在终端中输入以下命令:

cd /opt/jdk1.6.0\_14/jre/lib/fonts mkdir fallback

**注意** 文件夹的名字不能更改,只能为"fallback"。

将您地图中使用的这些字体对应的字体库文件拷贝到"fallback"文件夹内即可,不用执行安装操作。 例如 tar 包解压后的路径为: /home/map/, 在终端上继续输入以下命令:

cp /home/map/Support/fonts/MSYH.TTF /opt/jdk1.6.0\_14/jre/lib/fonts/fallback/